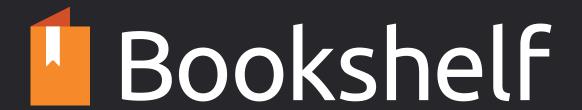

## Library

Bookshelf Online gives you quick and easy access to your eTextbooks, highlights & notes. To get started, go to **online.vitalsource.com** and sign in with your VitalSource credentials. Upon sign in, you will be presented with your library.

### Navigating the Library

- 1. Filter, sort, and view your library based on your preferences.
- 2. Easily locate a specific title by using the keyword filter.
- 3. Manage your sharing and highlighter options with the "Manage" button.
- 4. Use the account menu to update your user information, manage active devices, and access support.

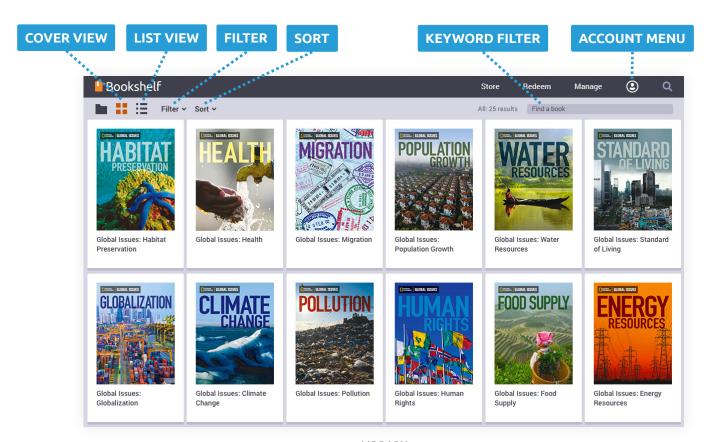

LIBRARY

## Reading

### Toolbars

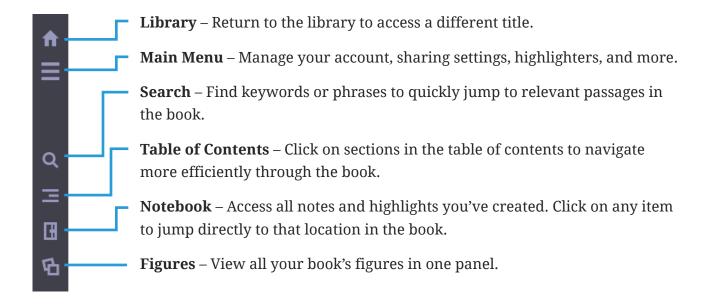

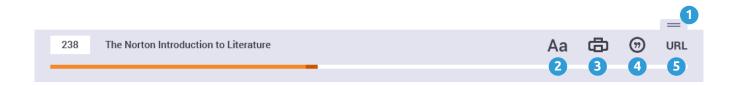

- 1 Tab Show or hide the toolbar.
- **Display & Highlighting Options** Zoom in and out, choose a page layout, or activate fast highlighting.
- 3 **Print** Print a page range from your book.
- 4 Citations Create MLA or APA style citations.
- 5 URL Copy the URL of your current page.

## **Changing Pages**

You can move from page to page one of two ways, depending on the book format. For books that allow continuous scrolling, scroll through pages and then jump to the next section using the previous and next buttons at the top and bottom of the content. For books that are paginated, turn the page using the left and right arrows.

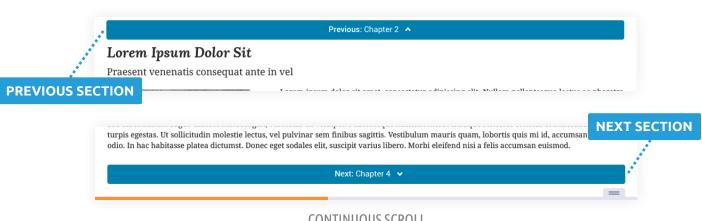

#### **CONTINUOUS SCROLL**

#### Lorem Ipsum Dolor Sit

Praesent venenatis consequat ante in vel

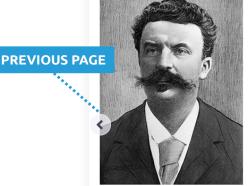

Expand Image Q

Lorem ipsum dolor sit amet, consectetur adipiscing elit. Nullam pellentesque lectus ac pharetra maximus. Mauris ultrices ut felis ut ultricies. Etiam vestibulum massa eget diam malesuada, non bibendum erat malesuada. Aliquam erat volutpat. Vestibulum et convallis libero, fermentum faucibus lorem. Phasellus aliquam nisi ac lacus sagittis luctus at id leo. Stuspendisse potenti. Vestibulum eu libero vel diam dictum varius. Nam sit amet quam ligula. Integer eget erat at felis blandit porta ut quis lorem. Donec eget ex risus. Morbi ac facilisis eros.

Aliquam erat volutpat. Curabitur vitae nunc nisi. Sed vel purus nisl. Sed at luctus purus. Ma tincidunt tortor felis, ut consectetur leo efficitur. Cras nec dapibus velit. Ut commodo placerat jus **NEXT PAGE** imperdiet. Pellentesque mattis metus magna, in varius nunc placerat in. Fusce aliquam ullamco maximus. Vestibulum neque nibh, accumsan a sollicitudin vel, facilisis a elit. Aliquam viverra non enim vitae fringilla. Aliquam blandit, erat vel scelerisque aliquam, tellus leo euismod orci, a faucibus ex lacus in nisl. Morbi arcu augue, sollicitudin sed sollicitudin et, maximus sit amet tortor. Vestibulum ac lacus eu turpis feugiat lacinia ac non lectus.

Proin eget tortor ac neque varius suscipit in finibus erat. Phasellus pharetra sem nec egestas tempus. Vestibulum scelerisque sapien vitae purus tempus tempor. Praesent nibh nibh, ultricies ege erat quis, interdum consectetur mi. Suspendisse elementum erat non nibh fermentum interdum. Sed bibendum augue ultrices nunc feugiat, vel mollis ex volutpat. Pellentesque habitant morbi tristique senectus et netus et malesuada fames ac turpis egestas. Ut sollicitudin molestie lectus, vel pulvinar sem finibus sagittis. Vestibulum mauris quam, lobortis quis mi id, accumsan venenatis odio. In hac habitasse platea dictumst. Donec eget sodales elit, suscipit varius libero. Morbi eleifend nisi a felis accumsan euismod. Aliguam guis varius leo, Duis bibendum id purus eget semper. Aenean volutpat nunc mi, ut suscipit quam mollis vitae. Mauris tincidunt dui eget metus pretium aliquam. Integer

dolor arcu, auctor vitae porta non, vehicula ut libero. Morbi hendrerit tristique lorem, sit amet sagittis elit euismod eget. Vivamus in mauris felis, Sed ac dapibus diam, ac dignissim sapien. Donec sed erat porttitor lorem facilisis lacinia. In hac habitasse platea dictumst. Maecenas a pharetra nulla, sit amet fringilla sapien. Nunc ac metus a enim ullamcorper efficitur sit amet et enim. Sed id massa a orci congue molestie. Praesent venenatis conseguat ante. In vel scelerisque.

Nulla tellus mauris, placerat non porta in, iaculis sed ligula. Ut sodales arcu quis arcu fringilla, non gravida mauris dapibus. Praesent suscipit pulvinar neque eu purus scelerisque, nec porttitor velit viverra. In hac habitasse platea dictumst. Lorem ipsum dolor sit amet, consectetur adipiscing elit. Nullam pellentesque lectus ac pharetra maximus. Mauris ultrices ut felis ut ultricies. Etiam vestibulum massa eget diam malesuada. non bibendum erat malesuada. Aliguam erat volutpat, Vestibulum et convallis libero, fermentum faucibus lorem, Phasellus aliguam nisi ac lacus sagittis luctus at id leo. Suspendisse potenti. Vestibulum eu libero vel diam dictum varius. Nam sit amet quam ligula. Integer eget erat a 🚃

**PAGINATED** 

### Search Content

- Click the search icon to open the panel. Here you can search for content in the book.
- 2. Enter a keyword or phrase into the search field and look for results below. Click on a result to be taken directly to that location in the book.
- 3. If results are found in your notebook, the notebook icon will appear below the search field. Click this icon to open your notebook and view your notes and highlights filtered by the keyword you entered.

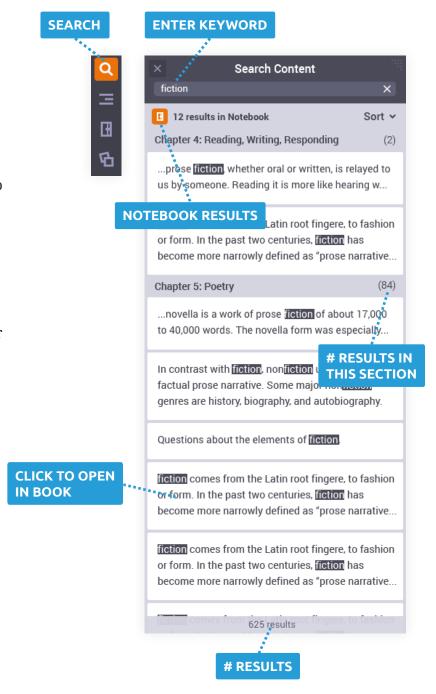

### Highlights and Notes

- 1. To highlight, select the text with your cursor. The highlight menu will appear. Choose a highlighter color and click "Add Highlight."
- 2. To include a note with your highlight, click "Add Note" and then enter your note.
- 3. Need to change a highlighter color? Click on the highlighted text and select the new color from the menu.
- 4. Use the notebook to view all your highlights and notes in one place. Here you can edit, add notes, and even filter results by keyword. Click on a highlight to be taken directly to that location in the book.

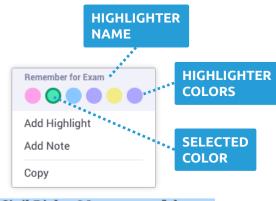

**ADD NOTE** 

**HIGHLIGHT** 

Cancel Save

The Civil Rights Movement of the 1950s and 1960s produced not only new federal programs but also a

ADD A HIGHLIGHT

ADD A NOTE

Add a note

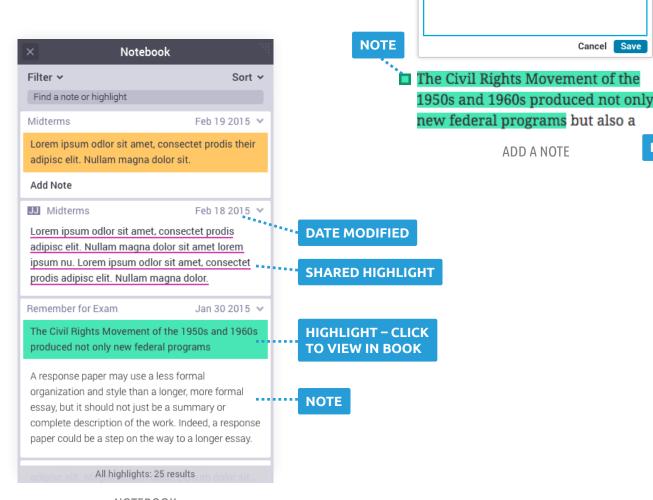

**NOTEBOOK** 

# Look for more features coming soon!

For tutorials and customer support, go to support.vitalsource.com

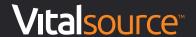